# Android Seetong 使用说明

Ver 1.1

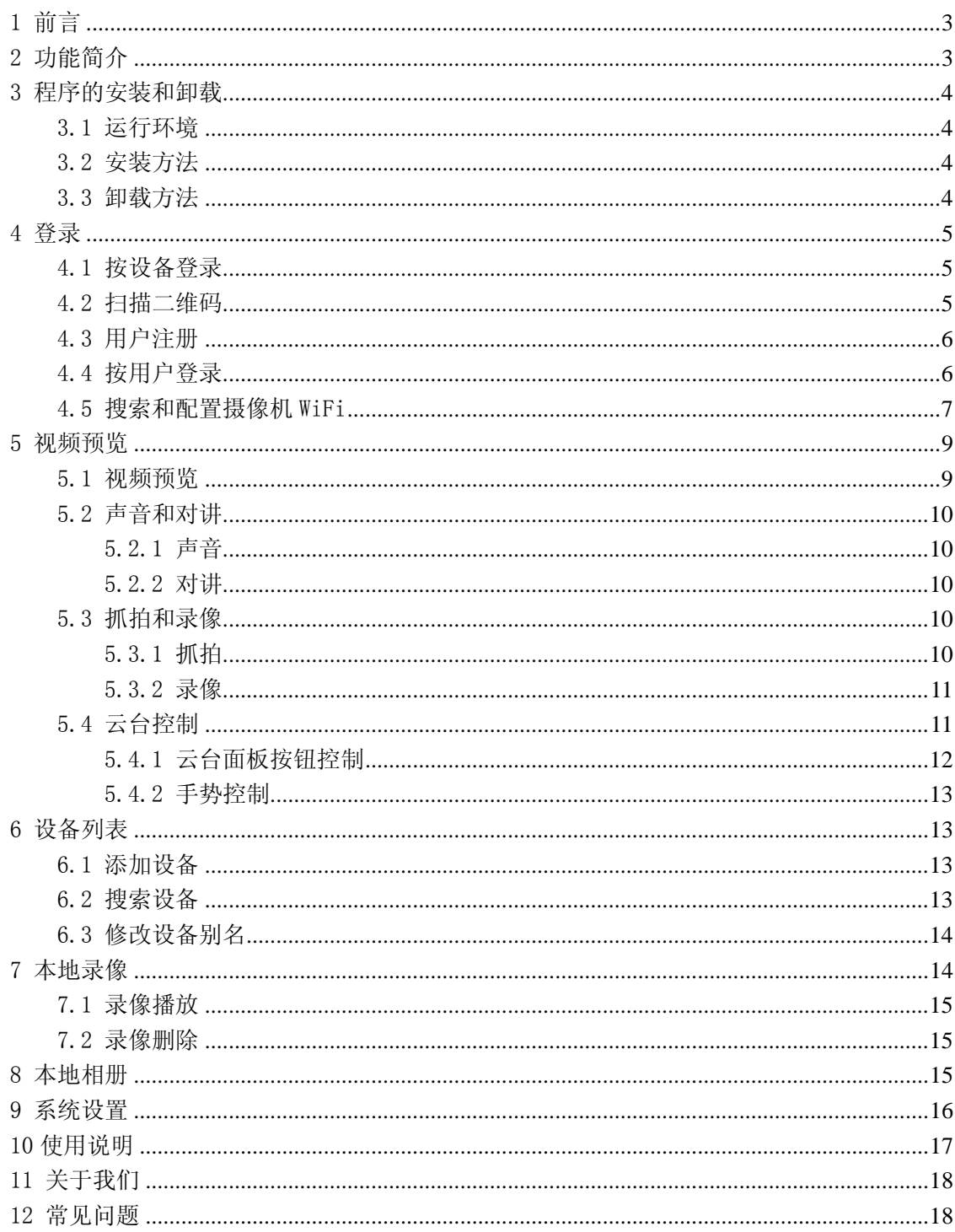

# 目录

# 1 前言

非常感谢您选用我司的产品,我们将竭诚为您提供最优质的服务,如果您有什么疑问或 需要请随时与本公司客服联系。

本手册适用于 Android 版的 Seetong 手机视频监控客户端,内容仅供参考。手册详细介 绍了软件的各项功能,希望能够对您有所帮助。

鉴于我司后续将不定期对软件版本进行更新优化或引入新的功能,因此本手册可能存在 描述与实际不符的地方,一切以软件为准。手册会不定期更新,恕不另行通知,有需要的用 户可到本公司官网下载最新版本。

本手册可能包含技术上不准确或印刷错误,欢迎广大用户朋友提出宝贵的意见和建议, 我们将根据实际情况进行改进,感谢您的大力支持。

# 2 功能简介

Seetong 手机监控客户端软件是专门为手机用户设计的,方便用户随时随地对自己的设 备进行实时监控、监听、对讲、抓拍、录像甚至进行云台操作。本手册详细介绍了 Seetong 手机客户端的使用方法,当手机正确连接互联网后,打开 Seetong 手机客户端, 您就可以对 自己的设备进行实时监控,不管摄像机是安装在家里、办公室甚至室外。

下面简单介绍下 Seetong 包含的功能:

#### 用户注册

支持向云管理服务器注册用户,注册好的用户可以添加自己的设备。

#### 登录

支持按设备登录和按用户登录。按设备登录是指通过添加设备 ID、用户名和密码信息登 录。登录后可以对该设备进行监控。按设备登录后,还可以直接添加其他设备,但是退出后 添加的设备不会被保存。按用户登录是指输入用户名和密码登录,登录后可以添加设备,添 加的设备信息在用户注销后仍然会被保存,再次登录该用户时可以得到之前的设备列表。

#### 设备管理

支持设备的添加和设备别名的修改。

#### 视频预览

通过将设备添加到视频播放窗口可以查看到设备实时视频,用户可以选择 1、4、9、16 的分屏方式。播放视频时可以进行侦听、对讲、抓拍、录像等操作。

#### 侦听和对讲

当前端设备带有音频功能并连接了音频输入输出设备时,可以进行侦听和对讲操作。侦 听时只需要点击"声音"按钮即可。对讲时要求长按对讲按钮,稍后将详细描述。

#### 录像和抓拍

视频预览时还可以对视频画面进行抓拍和录像。抓拍得到的图片以及录像得到的视频文 件将被保存在手机中,方便用户浏览。

#### 云台操作

用户在观看实时监控视频时,可以根据需要通过云台的远程控制将监控角度调整为最佳 位置。操作包括:云台的移动(上,下,左,右,自动巡航,停止自动巡航,左上,右上, 左下,右下)、调整摄像机镜头的光圈、焦距、变倍拉近和拉远摄像机视频。

#### 横屏模式和竖屏模式

用户可根据个人喜好,选择横屏或者竖屏播放视频。

#### 二维码信息扫描

通过扫描网页上的二维码,Seetong 客户端可以获取到设备的 ID、用户名和密码,当信 息正确时会自动添加设备,从而使操作更加简单。

# 3 程序的安装和卸载

### 3.1 运行环境

Seetong\*.\*.\*.apk 支持在 Android 手机和 Android Pad 2.2 及以上版本系统上运行。

### 3.2 安装方法

通过 Google Play 商店、安卓电子市场和手机助手等渠道把 Seetong\*.\*.\*.apk 安装包 下载到手机上,安装即可。安装成功后快捷图标如下图所示:

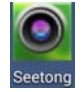

### 3.3 卸载方法

通过手机自带程序管理或手机助手找到 Seetong, 点击打开, 点击"卸载"即可成功卸 载。

# 4 登录

### 4.1 按设备登录

点击屏幕上 Seetong 快捷图标,打开软件,进入登录界面。

软件默认的登录方式是"按设备登录"。按设备登录是指输入设备云 ID 号以及访问设备 所需要的用户名和密码,点击登录即可。当信息正确时,可以成功登录进入设备列表,信息 不正确时会提示登录失败。按设备登录界面如下图所示。

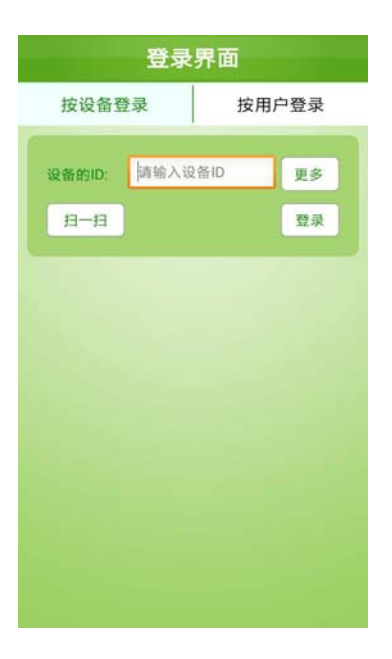

注意:在按设备登录时,登录的是单个设备,虽然登录进去后也可以添加其他设备, 但是由于每个设备都是独立的,所以当退出登录后,添加的设备列表将无法被保存。

### 4.2 扫描二维码

为了简化操作,软件增加了通过扫描二维码快捷添加设备的功能。首先通过浏览器访问 云服务器地址,选择按设备登录,输入设备云 ID。登录后进入设备网页,在网页左上角有一 个二维码,如下图所示。打开手机客户端 Seetong, 点击"扫一扫"链接, 进入"扫描二维 码"界面,使手机屏幕对准电脑屏幕上的二维码进行扫描。扫描成功后,软件将自动添加设 备。

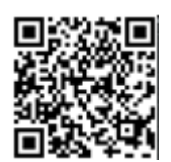

### 4.3 用户注册

由于按设备登录设备列表无法被保存,所以用户也可以选择按用户登录。在登录界面点 击"按用户登录",即可进入按用户登录的界面。这里先介绍下用户注册的功能。

在"按用户登录"界面点击链接"还没有账号,立马注册一个吧",进入"用户注册"界 面,如下图所示:

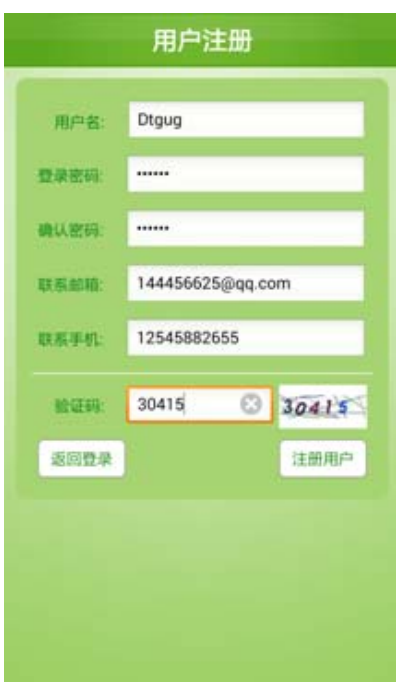

相关属性介绍如下:

用户名: 必填,4 至 32 位字符,只能是字母、数字或者下划线; 密码: 必填, 6 至 32 位字符; 确认密码:必填,6 至 32 位字符,与密码必须一致; 联系邮箱: 选填,可用于接收用户告警信息; 联系手机:选填,可用于接收用户告警信息; **验证码:** 必填, 与右边数字一致, 当显示不清晰时, 可以点击右边验证码重新获取。

用户注册成功后会自动返回登录界面并将用户名和密码信息黏贴至文本框中。

# 4.4 按用户登录

用户注册成功后会自动跳转到"按用户登录"界面。输入正确的用户名和密码即可成功 登录。第一次登录的用户由于没有添加设备所以设备列表为空。当登录的用户包含设备时, 登录成功后会直接显示设备列表。

下图所示为"按用户登录"界面显示。

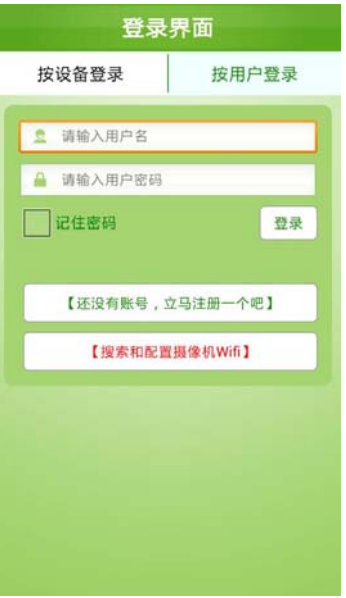

相关属性介绍如下:

登录用户名: 填写向云服务器注册后的合法用户名(默认为空,不区分大小写);

密码: 填写向云服务器注册后的合法用户密码(默认为空);

记住密码: 默认不勾选,勾选后会自动保存登录密码,默认保存最近一次登录的用户名。

下图所示分别为新用户第一次登录时设备列表为空(左)和已经添加了多个设备的用户 登录后的设备列表情况(右)。

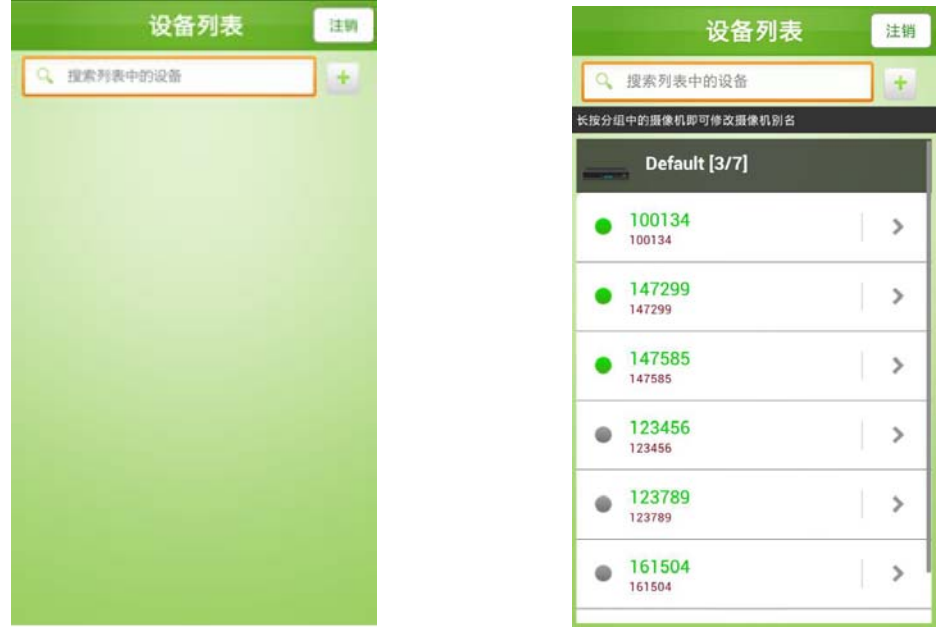

## 4.5 搜索和配置摄像机 WiFi

搜索和配置摄像机 WiFi 是针对特殊设备定制的功能。这里以摇头机为例,将摇头机用硬 件的方式恢复出厂配置后可以作为 AP 使用(出厂默认是 AP 模式), 但是此时的摇头机并不能 直接访问网络,"搜索和配置摄像机 WiFi"功能的意义在于通过手机配置可以直接修改摇头 机的 WiFi 设置,使摇头机自动登录云平台。

首先确保手机正常连接了 WiFi 网络。打开 Seetong 手机客户端, 在"按用户登录"界面 点击链接"搜索和配置摄像机 WiFi"。进入"设备无线配置"界面。如下图所示。

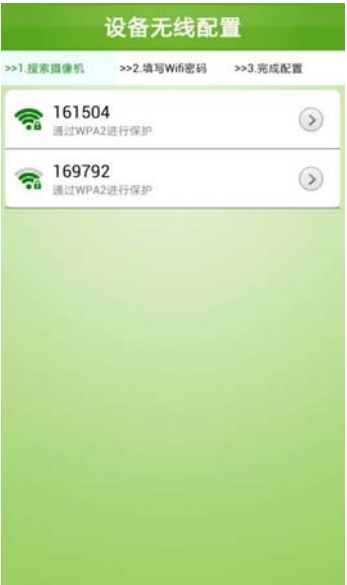

选择你所需要修改的设备 ID, 点击。我们以 161504 为例, 此时客户端在连接 161504 的 网络,连接成功后,直接跳转到"填写 WiFi 密码"界面。如下图所示。此时要求填写的是手 机客户端连接的 WiFi 的密码,正确填写后,摇头机将自动连接到手机的 WiFi 网络。填写完 成后点击"下一步", 直接提示配置成功, 已成功连接网络。

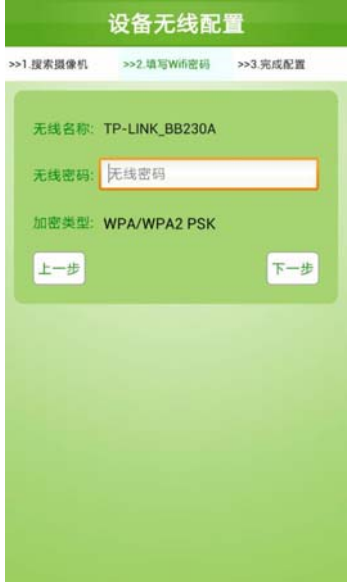

此后可以通过云 ID"161504"访问到这台摇头机。

# 5 视频预览

**▲ 注意:** 视频预览只支持播放子码流, 请设置设备的子码流为 H. 264 编码。

### 5.1 视频预览

在软件主界面点击"视频预览",进入到【视频预览】界面,可对设备视频进行预览播放。 如下图所示:

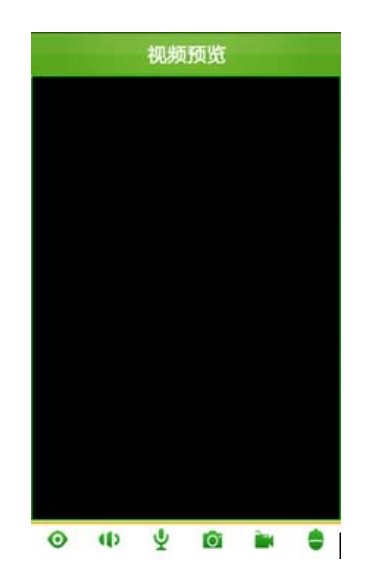

选择设备播放的方式为:点击窗口,此时窗口被选中,再次点击窗口将直接进入设备列 表界面,选择需要播放视频的设备,点击,则设备将被添加到该窗口中播放视频,如下图所 示。视频播放时, 按钮 ◆ 将变成 ◆。添加好设备后, 到等待设备视频出来需要一段时间, 请耐心等待。播放视频时,可以通过触摸屏手势放大或缩小视频画面。视频播放过程中,可 以通过点击 ⊙按钮停止播放。

![](_page_8_Picture_6.jpeg)

播放窗口可以通过【系统设置】界面进行设置,可选 1 屏、4 屏、9 屏和 16 屏。

### 5.2 声音和对讲

注意: 使用声音和对讲操作的设备必须支持音频,并且"音频编码"方式必须设 置为 G.711。

#### 5.2.1 声音

在实时预览播放时,点击按钮"17",则按钮状态变为"17",此时开启声音功能。手 机可以听到前端的声音。如下图所示:

![](_page_9_Picture_5.jpeg)

#### 5.2.2 对讲

在实时预览播放时,长按义,可以将客户端的音频传送到前端,松开后,自动开启从前 端到客户端的通道。也就是说,需要对讲时,按着对讲按钮说话,说完后马上松开按钮,此 时可以听到对方的声音,如此交替,即实现了对讲功能。

# 5.3 抓拍和录像

#### 5.3.1 抓拍

在实时预览播放时,点击"O" 即可实现预览抓拍。如下图所示。抓拍好后,界面会

显示抓拍图片保存路径。用户也可以进入【本地相册】找到抓拍的图片。

![](_page_10_Picture_1.jpeg)

#### 5.3.2 录像

视频播放时,点击按钮 3 ,可以对当前窗口进行录像。录像过程中,按钮变成 3 ,可 以同时对多个窗口进行录像。录像完成后,再次点击按钮将结束录像。录像文件保存在【本 地录像】中。

![](_page_10_Picture_4.jpeg)

## 5.4 云台控制

注意:实现该功能要求设备支持云台功能,并且云台的"云台基本设置"参数政

策才能够进行控制。

### 5.4.1 云台面板按钮控制

在实时预览播放时,点击屏幕下方的" " 按钮,将弹出云台控制面板。如下图所示:

![](_page_11_Picture_3.jpeg)

#### 控制按钮说明:

![](_page_11_Picture_86.jpeg)

#### 5.4.2 手势控制

在播放视频时,用手指在触摸屏上分别上、下、左、右和拉松缩放划动,可使设备云台 上、下、左、右转动,并且可以实现设备的图像放大,缩小和恢复等功能。

# 6 设备列表

在主界面点击"设备列表"可以进入【设备列表】界面,如下图所示:

![](_page_12_Picture_4.jpeg)

设备列表中,●绿色代表设备在线,●灰色代表设备不在线。只有在线设备才能够正常 连接并看到设备视频。设备列表中可以进行设备的添加、设备搜索以及别名的修改等操作。

### 6.1 添加设备

点击右上角的图标 , 可以进入添加设备界面。添加设备时需要输入设备的云 ID 号、 设备账号和设备密码。输入完成后,点击"添加"按钮,当信息正确时可以正常添加。也可 以通过扫描二维码功能添加设备。添加好的设备会自动添加入设备列表中。若是按用户登录, 则设备会写入数据库,用户下次再次登录时,该设备也仍然存在。

### 6.2 搜索设备

搜索框如下图所示,当设备很多时,在搜索框中输入关键字,系统将会进行自动搜索, 符合条件的内容将会排列显示在搜索框下。

![](_page_13_Picture_0.jpeg)

### 6.3 修改设备别名

由于系统默认的是存储了设备的云 ID 号,不便于记忆,所以允许用户根据需要修改摄像 机的别名。在设备列表中长按需要修改的设备,将弹出"修改摄像机别名"对话框,在输入 框中输入自己需要的别名,确认即可。修改的别名将会保存在当前手机中。也就是说,只要 是该设备在这台手机上登录,都将显示别名。但是由于别名没有写入数据库,所以当该设备 在其他手机上登录时将会按默认显示。

![](_page_13_Picture_42.jpeg)

# 7 本地录像

在软件主界面,点击"本地录像",进入到【本地录像】管理界面。本地录像文件是在视 频预览时使用录像按钮录制的录像文件,进入【本地录像】界面后,将会看到所有的录像文 件按时间顺序排列。在该界面,可以对录像文件进行播放和删除操作。

![](_page_13_Picture_6.jpeg)

### 7.1 录像播放

在【本地录像】界面,点击录像文件可以对该文件进行回放。回放时,会列出手机中的 播放器,用户可以根据自己的喜好进行选择。选择好播放器后,将对录像文件进行回放。录 像回放时可以对录像文件进行快进、慢进等操作。

### 7.2 录像删除

当需要删除录像文件时,点击界面右上角的"删除"按钮,每个录像文件左边将出现一 个红色的删除图标,选择需要删除的录像文件,点击该文件前面的图标,将会弹出提示窗口, 如下图所示。点击"确认",将删除该文件。

![](_page_14_Picture_4.jpeg)

# 8 本地相册

在软件主界面,点击"本地相册",进入到【本地相册】管理界面,本地相册文件是在视 频预览时使用抓拍按钮得到的图片,进入【本地相册】界面后,将可以直接查看抓拍图片。 在查看时,可以通过按钮功能对图片进行放大或者缩小查看。

![](_page_15_Picture_0.jpeg)

也可以对抓拍图片进行删除,在屏幕上滑动下面的图片列表,使需要删除的图片在窗口 显示,点击右上角的删除按钮,弹出提示窗口,选择"确认",该图片将被删除。

![](_page_15_Picture_2.jpeg)

# 9 系统设置

在软件主界面点击"系统设置",可以进入【系统设置】管理界面。如下图所示:

![](_page_16_Picture_35.jpeg)

配置属性介绍如下:

云台步长: 指在视频浏览时控制摄像头一次转动的距离,该数字越大摄像头转动距离就越长, 数 字越小则摄像头转动距离越短;

画面选择:指软件播放界面显示分屏数,可以显示一画面、四画面、九画面或者十六画面。

注意:九画面和十六画面按关键帧播放。

# 10 使用说明

在软件主界面,点击"使用说明",进入到帮助信息界面,显示软件的简易帮助。如下图 所示:

![](_page_16_Picture_7.jpeg)

# 11 关于我们

在软件主界面,点击"关于我们",进入到关于界面,显示软件的版本信息和联系信息等。 如下图所示:

![](_page_17_Picture_2.jpeg)

# 12 常见问题

#### 1、为什么设备观看不到监控视频?

A、当使用用户登录时,请确认添加时设备的用户名密码信息是否填写正确。

- B、检查网络,查看手机是否连上了外网。
- C、UPNP 端口映射不成功且设备版本过低,没有 P2P 功能。

#### 2、为什么有时观看视频时延时较大,或者连接容易断开?

A、网络状况较差,无线网信号弱

B、视频帧率和分辨率设置太高,适当降低可有效提高监控视频的流畅性和稳定性(注意:设 备编码设置中有多项此类参数,调节时必须要认准该项是否针对手机的视频参数,不同的设 备调整方式也各不相同,详细方法请查阅对应设备的操作说明。)

C、设备与服务器之间的通信效果不好,P2P 穿透,转发不稳定。

D、一个设备同时有多个用户在进行观看,缓冲区已满。

#### 3、为什么进入主界面后,无法操作云台?

- A、检查一下通道是否有云台。
- B、云台响应有延时,需要等待一下。

#### 在您寻求技术支持之前,请先仔细阅读产品使用手册或手机客户端的"在线帮助",如 果上述方法无法解决您的问题,请与技术支持联系,电子邮箱:seetonghelp@gmail.com